# **Гарантийные обязательства, условия хранения, транспортировка**

**1** Изготовитель гарантирует работоспособность ККТ в течение 12 месяцев со дня ввода в эксплуатацию при соблюдении пользователем условий эксплуатации, транспортирования и хранения. Гарантийный срок исчисляется с даты первой постановки ККТ на учет в ФНС (при наличии у производителя таких сведений) или с момента отгрузки со склада Изготовителя. Гарантийные обязательства не распространяются на термопечатающий механизм (ТПМ), автоотрезчик, внешний блок питания, аккумулятор, соединительные кабели, печатную документацию и упаковку ККТ (подробнее гарантийные обязательства представлены на сайте http://www.atol.ru).

**2** В целях постоянного совершенствования и улучшения качества ККТ передает, а Изготовитель собирает и обрабатывает данные телеметрии изделия. Данные телеметрии не содержат коммерческой тайны, либо других сведений, в той или иной мере влияющих на коммерческую деятельность пользователя. Пользователь ККТ соглашается на передачу и обработку таких данных Изготовителю в автоматическом режиме посредством доступных Пользователю телекоммуникационных каналов связи путем ввода ККТ в эксплуатацию.

- **3** Гарантийный срок хранения ККТ 6 месяцев со дня изготовления.
- **4** Пользователь лишается права на гарантийное обслуживание при:
- вводе ККТ в эксплуатацию без проведения пуско-наладочных работ;
- нарушении правил транспортировки, хранения и эксплуатации;
- наличии механических повреждений наружных деталей;
- нарушении марок-пломб;

**Contract** обнаружении дефектов, вызванных действием непреодолимых сил, несчастными случаями, умышленными или неосторожными действиями пользователя ККТ или третьих лиц; обнаружении механических повреждений, воздействия влаги, высоких или низких температур, коррозии, окисления, попадания внутрь посторонних предметов, веществ, жидкостей или насекомых, которые возникли после передачи изделия пользователю ККТ;

обнаружении повреждений (недостатков), вызванных несоответствием стандартам или техническим регламентам питающих, кабельных, телекоммуникационных сетей, мощности радиосигнала, в том числе из-за особенностей рельефа и других подобных внешних факторов;

обнаружении повреждений, вызванных использованием нестандартных (неоригинальных) и (или) некачественных (поврежденных) расходных материалов, принадлежностей, запасных частей, элементов питания, носителей информации различных типов включения.

**ООО «АТОЛ» не несет ответственность за возможный вред, прямо или косвенно нанесенный ККТ людям, имуществу в случае, если это произошло в результате несоблюдения правил и условий эксплуатации, установки изделия; умышленных или неосторожных действий пользователя ККТ или третьих лиц.**

**5** ККТ следует хранить в заводской упаковке на стеллажах в отапливаемых помещениях при температуре воздуха от +5 °С до +45 °С, относительной влажности воздуха не более 85% при температуре +35 °С. Содержание в воздухе пыли, масла и агрессивных примесей не должно превышать норм, установленных для складских и производственных помещений.

**6** Транспортировка ККТ должна производиться в транспортной упаковке изготовителя в закрытых транспортных средствах при температуре от -10 °С до +45 °С, относительной влажности не выше 90% при температуре +35 ºС и атмосферном давлении от 84 до 107 кПа (от 630 до 805 мм рт. ст.).

**7** Гарантийные обязательства не распространяются на ФН. Гарантийные обязательства по обслуживанию ФН распространяются непосредственно на поставщика ФН и осуществляются согласно паспорту ФН. В случае, если в корпусе ККТ отсутствует отсек для ФН и ФН установлен во внутренней части опломбированного корпуса, то замена ФН производится только в условиях АСЦ за счет пользователя.

# **Инструкция по быстрому запуску ККТ АТОЛ 92Ф ПО ККТ 5.0**

#### **Изготовитель и правообладатель программного обеспечения ООО «АТОЛ»**

Техническая поддержка осуществляется аккредитованными партнерами компании «АТОЛ»: https://www.atol.ru/company/service-support/service-organizations/

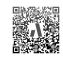

**Подробная информация о работе с ККТ представлена в документе «Руководство по эксплуатации». Документация и программное обеспечение для работы с ККТ АТОЛ 92Ф представлены на сайте компании АТОЛ atol.ru.**

#### **Внешний вид**

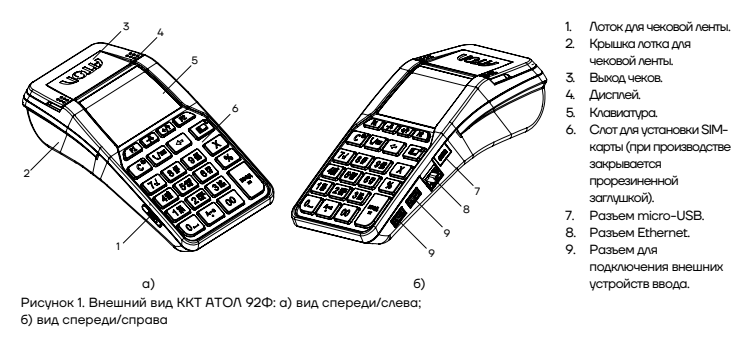

#### **Комплектность**

В комплект поставки входит:

- ККТ АТОЛ 92Ф;
- $\blacksquare$  блок питания 5 В 1 А:
- аккумулятор;
- кабель ККТ–ПК микро-USB;
- ФН (может не входить в комплект поставки);
- упаковка;
- рулон термочувствительной бумаги;
- «Инструкция по быстрому запуску»;
- паспорт ФН.

# **Загрузка базы товаров**

Загрузка базы товаров в ККТ осуществляется с помощью утилиты **Редактор таблиц**, которая должна быть предварительно сохранена на ПК. На ПК также должен быть установлен Драйвер ККТ. Для загрузки базы товаров в ККТ нужно подключить ККТ к ПК кабелем micro-USB, включить ККТ, затем:

# **1** Запустить Редактор таблиц.

**2** Подключиться к ККТ – нажать на кнопку , откроется окно «Свойства», выполнить пункты 4-5 раздела «Регистрация ККТ». После настройки связи с ККТ кнопки утилиты будут активны.

**3** Открыть файл с базой товаров, который должен быть предварительно подготовлен и сохранен в формате **\*.csv** – нажать на кнопку Открыть csv-файл с базой товаров, указать путь к файлу, нажать на кнопку **ОК.**

**4** Загрузка базы товаров будет запущена

и на дисплее будет отображена строка состояния выполнения загрузки (в зависимости от количества товаров, процесс загрузки может занимать до 10 минут).

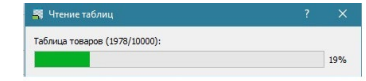

**5** После загрузки базы товаров в Редакторе таблиц будет выведена информация обо всех товарах.

**6** Далее при необходимости можно отредактировать значения в ячейках таблицы (после редактирования ячейка будет окрашена в зеленый цвет).

7 Далее нажать на кнопку **0**, база товаров будет загружена в ККТ (в зависимости от количества товаров, процесс загрузки может занимать до 10 минут).

**8** Также отредактированный файл с базой товаров можно сохранить на ПК – нажать на кнопку **Сохранить базу в файл** , указать путь к папке и нажать на кнопку **ОК**, база товаров будет сохранена в файл формата **\*.csv**.

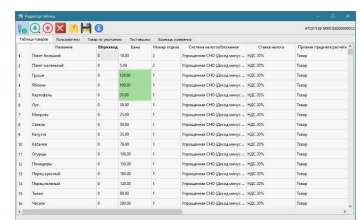

#### **Установка ЧЛ**

**1** Открыть крышку: взять за внешние боковые выступы и потянуть в направлении «вверх».

**2** Установить в лоток для ЧЛ рулон чековой ленты (термочувствительный слой с внешней стороны ЧЛ!) (рисунок 3).

**3** Закрыть крышку лотка для ЧЛ так, чтобы свободный конец ленты попал в прорезь между крышкой и верхней частью корпуса ККТ (рисунок 4).

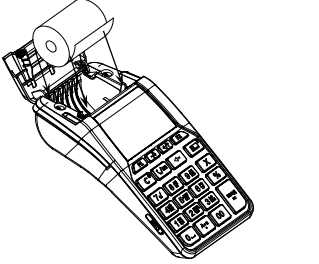

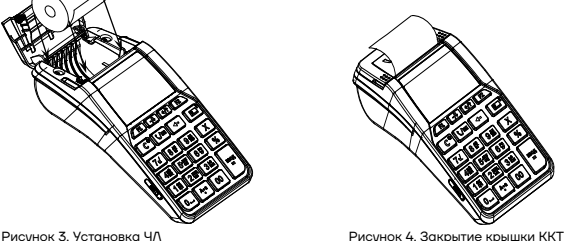

#### **Установка в слот карты micro-SIM**

Для обмена с оператором фискальных данных (ОФД) через GSM-модем нужно в ККТ установить карту micro-SIM, которая приобретается отдельно.

Установка SIM-карты осуществляется согласно рисунку 5.

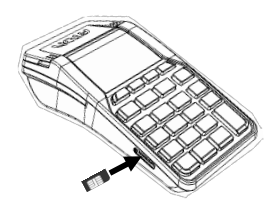

Рисунок 5. Установка SIM-карты в слот ККТ (заглушка условно не показана)

#### **Установка ФН**

Установку фискального накопителя следует выполнять при выключенной ККТ.

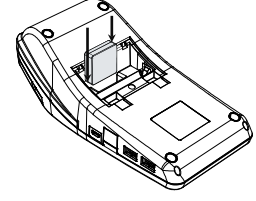

Рисунок 6. Установка ФН

**1** Открыть крышку отсека в нижней части корпуса.

**2** Установить ФН в корпус ККТ.

**3** Установить крышку отсека.

**4** При включении ККТ на печать будет выведено сообщение «ФН не фискализирован» (необходимо выполнить регистрацию ККТ согласно описанию раздела «Регистрация ККТ»).

3

# **Питание ККТ**

Для включения ККТ нужно нажать и удерживать две секунды клавишу включения (зеленую), чтобы выключить ККТ, нужно нажать и удерживать в течение пяти секунд клавишу **[С].**

**При перезагрузке ККТ нужно учитывать, что между выключением питания и следующим за ним включением должно проходить не менее пяти секунд.**

# **Работа от сети**

ККТ работает от сети через внешний сетевой адаптер 5 В, 1 А, входящий в комплект поставки.

**Также нужно учитывать, что при уровне заряда аккумулятора 0% зарядка по интерфейсу микро-USB невозможна, требуется зарядка через сетевой адаптер из комплекта поставки ККТ.**

# **Работа от аккумулятора**

Автономное питание ККТ осуществляется от литиевого аккумулятора ICR 18650 с параметрами 2 А 3.7 В, который при производстве не устанавливается в корпус ККТ во избежание разрядки!

Если ККТ выключена и к ней подключен кабель USB, то на дисплее будет отображаться уровень заряда аккумулятора. При работе изделие автоматически определяет уровень заряда аккумулятора – в правом верхнем углу дисплея отображается символ батареи.

# **Подготовка к работе**

Перед началом работы необходимо выполнить действия по:

- П истановке аккумулятора:
- установке чековой ленты (далее ЧЛ);
- установке фискального накопителя;
- **VICTOHOBKE КАРТЫ MICro-SIM:**
- подключению сканера;
- настройке параметров работы ККТ.

Для выполнения регистрации ККТ нужно установить Драйвер ККТ.

#### **Установка аккумулятора**

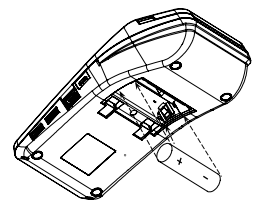

Рисунок 2. Установка аккумулятора

**1** Освободить два маленьких фиксатора крышки отсека АКБ и ФН из пазов корпуса, затем открыть крышку.

**2** Установить аккумулятор в корпус ККТ, соблюдая его полярность (в отсеке для АКБ также нанесено обозначение полярности, рисунок 2).

**3** Установить крышку отсека, надавив на область крышки до щелчка так, чтобы большие фиксаторы попали в пазы.

# **Работа с ККТ АТОЛ 92Ф**

# **1. Оформление кассового чека продажи**

**1.1.** Включить ККТ (нажать и удерживать 2 секунды клавишу включения (зеленую)). В ККТ по умолчанию запрограммирован переход в режим оформления кассовых чеков с паролем кассира 1 (по умолчанию «1»). В зависимости от запрограммированного режима продаж (по цене или по коду товара) на дисплее отобразится ЦЕНА или ТОВАР.

**1.2.** Ввести код товара с клавиатуры/отсканировать штрихкод товара с помощью сканера (при продаже по коду), или ввести цену товара (при продаже по свободной цене).

**1.3.** Если нужно ввести количество товара ≠1, то нажать клавишу **[Х]**, ввести нужное количество с клавиатуры или взвесить товар (при работе с весами), подтвердить ввод клавишей **[ВВОД/=]**.

**1.4.** Далее повторить действия пунктов 1.2-1.4 для оформления новых позиций в кассовом чеке.

**1.5.** В ККТ можно изменить количество товара в одной из позиций чека. Для этого нужно перейти к нужной позиции чека и нажать клавишу **[Х]**, ввести нужное количество, подтвердить изменение нажатием на клавишу **[ВВОД/=]**.

**1.6.** В данной ККТ для каждой позиции в чеке реализована возможность изменения налоговой ставки. Для этого нужно нажать на клавишу **[F1]** под словом **РЕКВ**, откроется список реквизитов.

В списке реквизитов выбрать пункт **5. НАЛОГОВАЯ СТАВКА** – нажать клавишу **[5]** на клавиатуре или переместиться по списку с помощью клавиши **[-/**↓**]**, подтвердить выбор – нажать клавишу **[ВВОД/=]**. Затем в списке выбрать нужную налоговую ставку – нажать цифровую клавишу, соответствующую номеру ставки, подтвердить выбор – нажать клавишу **[ВВОД/=]**. ККТ перейдет к списку реквизитов. Для перехода к оформлению чека нажать клавишу **[С]**.

**1.7.** Если все позиции чека введены и оформление чека завершено, то для оплаты чека нужно нажать на клавишу **[ВВОД/=]**. На дисплее отобразится итоговая сумма чека.

**1.8.** Если чек необходимо оплатить наличными (тип оплаты по умолчанию), то нужно нажать клавишу **[ВВОД/=]** (чек будет закрыт и выведен на печать). Если чек необходимо оплатить безналичными, то нужно нажать клавишу включения (зеленую) – при этом на дисплее изменится название типа оплаты на **БЕЗНАЛИЧНЫМИ**.

Чтобы оплатить чек другим типом оплаты, нужно нажать клавишу **[F2]** под словом **ОПЛТ** и выбрать другой тип оплаты: аванс, кредит или иная форма оплаты. Затем подтвердить оплату чека – нажать клавишу **[ВВОД/=]**, чек будет закрыт и распечатан.

#### **2. Закрытие смены**

**2.1.** Включить ККТ, если она была выключена – нажать и удерживать две секунды клавишу включения (зеленую).

**2.2.** В режиме оформления кассовых чеков, нажать на клавишу **[F1]** под словом **МЕНЮ**. В открывшемся меню выбрать пункт **ЗАКРЫТИЕ СМЕНЫ**, подтвердить выбор клавишей **[ВВОД/=]**. ККТ выведет запрос подтверждения закрытия смены и ввода пароля администратора. Вести пароль системного оператора (по умолчанию «30») и подтвердить ввод.

**2.3.** Смена будет закрыта, распечатан отчет о закрытии смены и суточный отчет с гашением.

#### **Ввод даты и времени**

Для ввода даты и времени необходимо включить ККТ, перейти к меню:

# **НАСТРОЙКИ–›ОБОРУДОВАНИЕ–› ДАТА/ВРЕМЯ**.

Далее ввести нужную дату (для ввода нового значения предварительно стереть ранее введенное значение, для редактирования введенного значения сначала переместить курсор справа от изменяемого знака, удалить знак, ввести новую цифру), подтвердить ввод. Затем ввести время – при нажатии на первую цифровую клавишу ранее введенное значение будет удалено, ввести новое значение времени, подтвердить ввод.

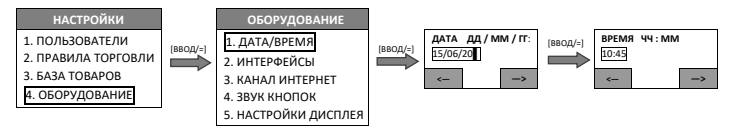

#### **Регистрация ККТ**

**Перед выполнением регистрации ККТ необходимо обратить внимание на исполнение ФН, т.к. оно накладывает ограничения на функционал ККТ. Например, ФН, предназначенные для применения в составе ККТ, которая используется пользователями при оказании услуг, не позволяют работать с подакцизными товарами. Сфера применения ФН и особенности его эксплуатации в составе ККТ указаны в паспорте фискального накопителя.**

Для регистрации ККТ нужно выполнить следующее:

- **1** Подключить ККТ к ПК кабелем USB.
- **2** На ПК запустить Драйвер ККТ.

**3** В открывшемся окне нажать на кнопку **Свойства**. В окне «Свойства» нажать на

#### кнопку **Проверка связи**.

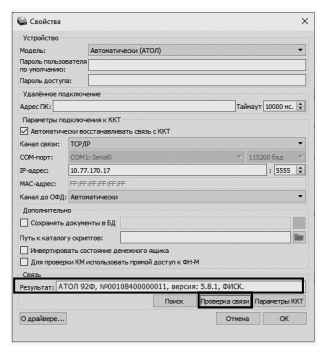

**4** В строке **Результат** будет выведены модель, заводской номер, версия ПО и признак регистрации ККТ в ФНС.

**5** Закрыть окно «Свойства» – нажать на кнопку **ОК**.

**6** В рабочем окне теста ДККТ установить флаг **Включено** в правом верхнем углу.

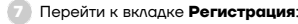

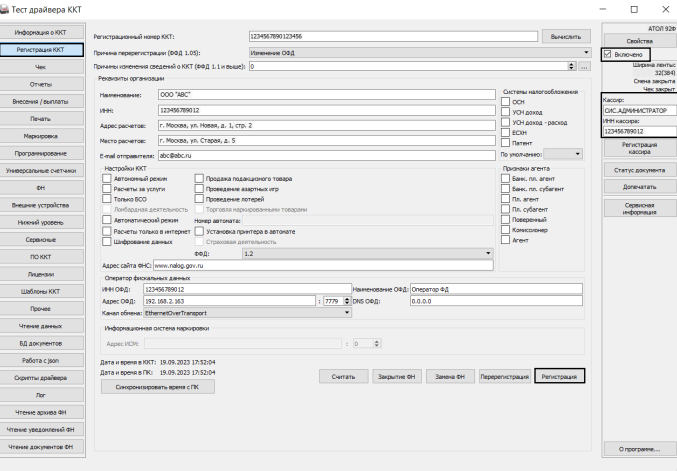

**8** Для регистрации кассира необходимо заполнить строки **Кассир** и **ИНН** кассира (данные реквизиты будут использоваться при регистрации ККТ) и нажать кнопку

# **Регистрация кассира**.

**9** Указать все параметры регистрируемой ККТ: РН ККТ, реквизиты организации, СНО, настройки ККТ, параметры ОФД (информация предоставляется ОФД, аккредитованным налоговым органом, с которым заключен договор.) и т.д.

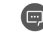

#### **Необходимо вводить реквизиты, которые были указаны при регистрации на официальном сайте налоговых органов.**

**10** Нажать на кнопку **Регистрация**. На печать будет выведен отчет о регистрации ККТ.

# **Настройка канала связи с ОФД**

Для настройки связи с оператором фискальных данных необходимо включить ККТ,

# перейти к меню: **НАСТРОЙКИ–›ОБОРУДОВАНИЕ–›КАНАЛ ИНТЕРНЕТ:**

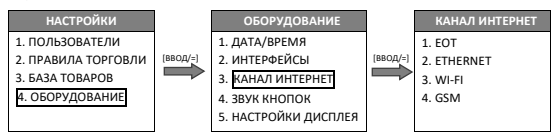

Далее в меню **КАНАЛ ИНТЕРНЕТ** выбрать канал связи с ОФД. В случае если выбран ETHERNET или WI-FI, необходимо ввести дополнительные параметры: IP-адрес, шлюз, порт, маску подсети и т.д.